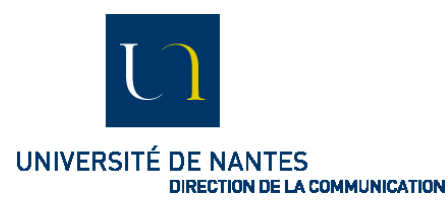

### **Accéder au serveur vidéo**

Pour déposer et publier une vidéo sur le serveur de l'Université de Nantes, commencez par vous rendre à l'adresse [https://mediaserver.univ-nantes.fr](https://mediaserver.univ-nantes.fr/) puis identifiez-vous à l'aide de votre login et mot de passe UnivNantes.

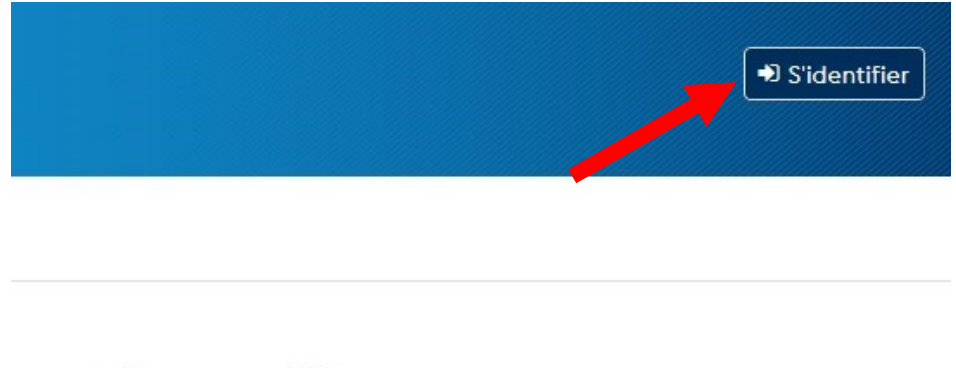

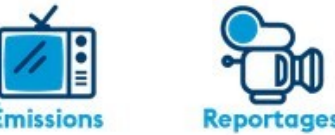

## **Déposer une vidéo**

Une fois connecté au serveur, le dépôt s'effectue **en 2 étapes** :

### **ETAPE 1- Accéder à l'outil de dépôt**

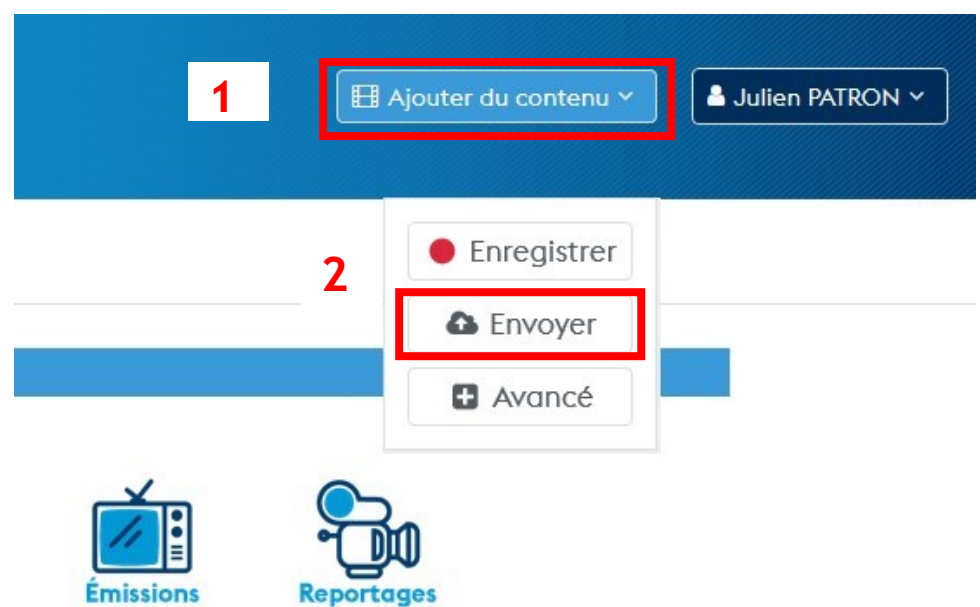

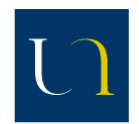

#### UNIVERSITÉ DE NANTES **DIRECTION DE LA COMMUNICATION**

### **ETAPE 2 - Ajouter votre fichier vidéo**

- **1-** Indiquer d'abord le titre de votre vidéo (exemple : Retour sur la Cérémonie des docteurs 2020). Ce titre apparaitra au-dessus de la vidéo publiée. Ce champ peut être modifié a posteriori.
- **2-** Récupérer ensuite votre fichier vidéo, stocké sur votre bureau, votre serveur ou clé USB, au format mp4 (bouton **« Parcourir »)**
- **3-** Cliquez sur le bouton **« Ajouter le média »**

#### Ajouter un média en envoyant un fichier

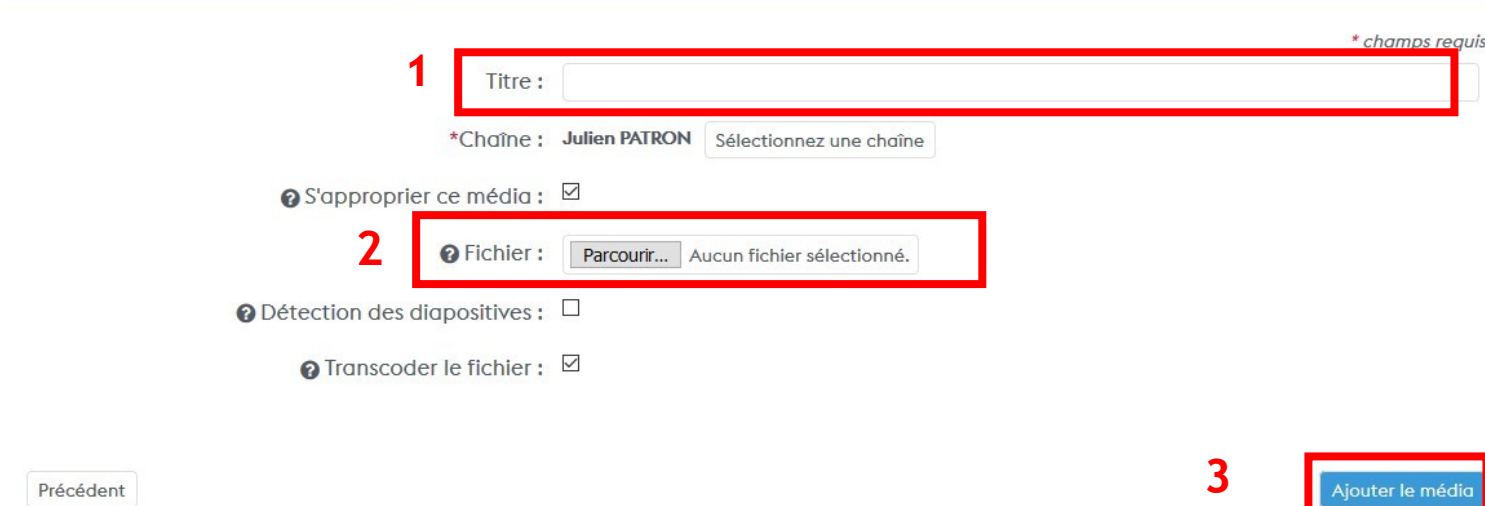

- **Chaîne** = par défaut, chaque vidéo déposée est rangée automatiquement dans votre « chaîne personnelle ». Il est conseillé de garder ce paramètre à cette étape.
- **S'approprier le média** (coché par défaut) = vous permet d'être le « propriétaire » de la vidéo
- **Transcoder le ficher** (coché par défaut) = le transcodage permet de générer plusieurs versions de votre vidéo (qualité HD, basse qualité, audio). La lecture de la vidéo s'adaptera automatiquement à la qualité du réseau web de l'internaute.

**Attention !! Le transcodage peut ralentir la durée de traitement de la vidéo. En fonction de la durée de votre vidéo, le traitement peut être plus ou moins long. Pour une vidéo d'environ 8 minutes par exemple, le transcodage prendra approximativement 10 minutes.**

L'envoi de fichier vers le serveur se lance automatiquement :

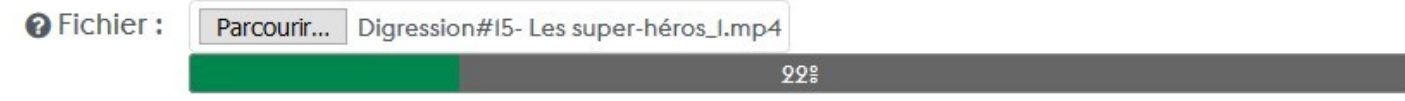

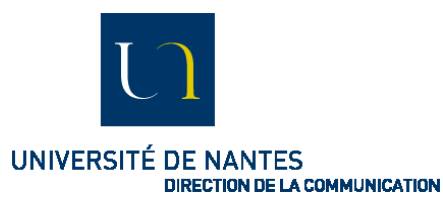

### **Editer la vidéo**

Une fois votre fichier envoyé sur le serveur, votre vidéo va être traitée (transcodage,…). Pendant toute cette opération, vous pouvez commencer à éditer les informations (bouton **« Editer »)**

## #14 - Animaux fantastiques

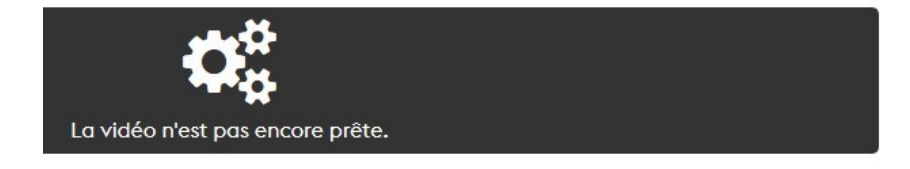

### **// ETAPE 1 // Paramètres généraux**

### Paramètres de publication @

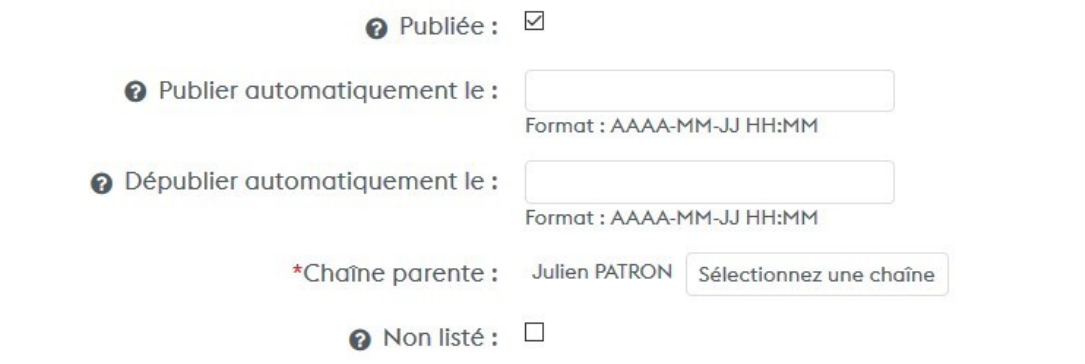

- **Publiée** (coché par défaut) = la vidéo est en ligne sur le serveur. Par contre, cela ne signifie pas qu'elle est publiée et répertoriée sur la Webtv de l'Université de Nantes (voir partie « Diffuser votre vidéo »). Le statut « Publiée » permet uniquement de rendre disponible votre vidéo pour la partager.
- **Chaîne parente** = par défaut, votre vidéo est rangée dans votre chaîne personnelle, privée
- **Non listée =** la vidéo n'est pas répertoriée sur la plateforme

**Important !! Nous vous conseillons de ne pas modifier les paramètres de publication par défaut. Par contre, il est possible de donner de définir une date de publication et d'archivage de votre vidéo.**

▲ Éditer

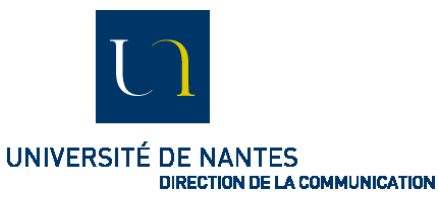

### **// ETAPE 2 // Edition des informations**

Le champ « Description » vous permet de présenter le contenu de votre vidéo (contexte, biographie de l'intervenant,…). La barre d'outils est disponible pour mettre en forme votre contenu (gras, italique,…).

#### Métadonnées principales

**2**

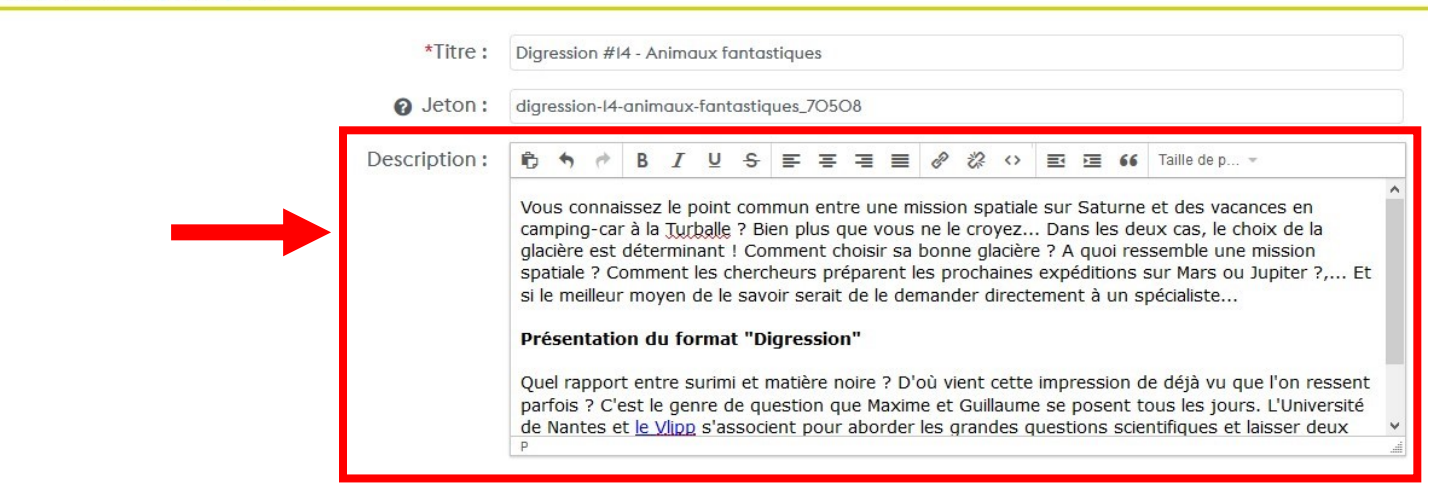

Vous pouvez également ajouter un ou plusieurs mots clés pour permettre un meilleur référencement de votre vidéo (exemples : histoire, société, économie,…).

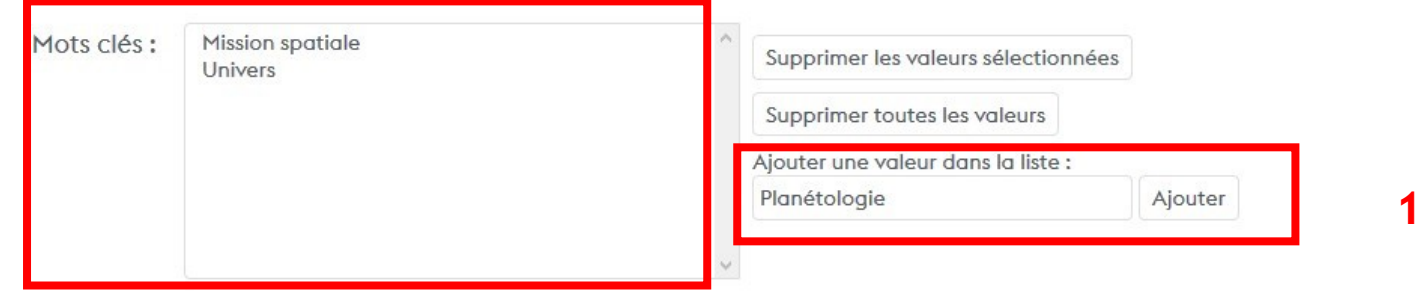

### **// ETAPE 3 // Choix de la vignette**

La plateforme génère automatiquement une vignette qui servira de première image à votre vidéo. Vous pouvez choisir cette image ou proposer votre propre vignette (bouton **« Parcourir** »). Dans ce cas, votre image doit obligatoirement être dimensionnée en **1280 x 720 pixels**.

Vignette: Si l'image d'aperçu ne change pas après la sélection d'une nouvelle image, veuillez vider le cache de votre navigateur. Sur certains navigateur, cela peut être fait en appuyant 2 ou 3 fois de suite sur le bouton actualiser Aperçu dans le catalogue : Aperçu dans le lecteur : Remplacer: Sélectionner une image de la vidéo : Sélectionner une image de la vidéo Envoyer une image pour générer une miniature : Parcourir... Aucun fichier sélectionné. Format recommandé : JPEG Largeur recommandée : I28Opx Hauteur recommandée : 72Opx Ratio recommandé : identique au ratio de la vidéo **Réinitialiser:** Supprimer la vignette courante et restaurer celle par défaut.

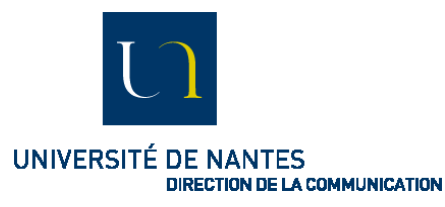

### **// ETAPE 4 // Enregistrement**

A la fin de l'édition, enregistrez vos données (bouton **« Sauvegarder les modifications »)**, en bas de page.

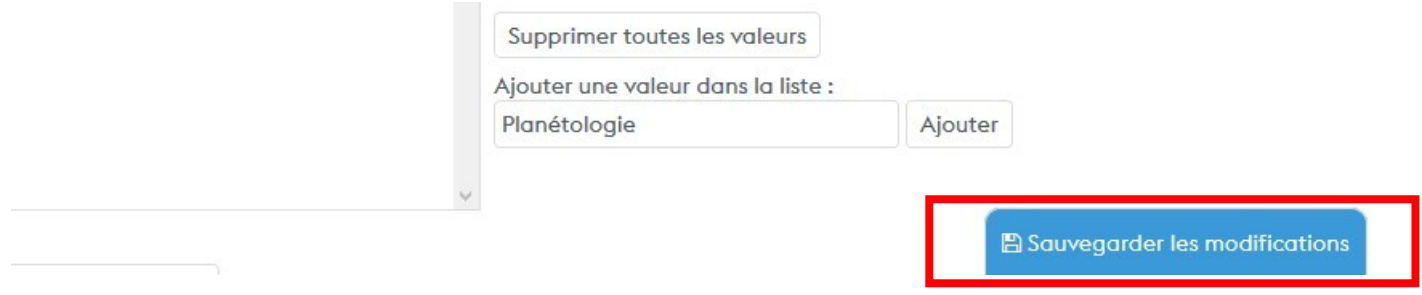

Votre vidéo est désormais stockée et publiée sur le serveur de l'Université de Nantes. Pour y accéder, cliquez sur le bouton **« Voir le média »** en haut à droite.

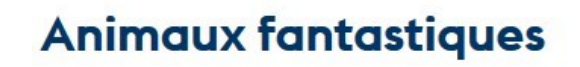

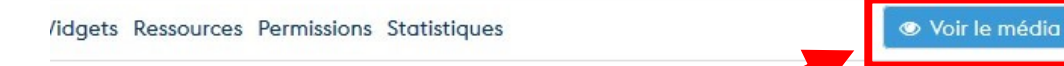

### Simone Veil, vie publique, archives privées

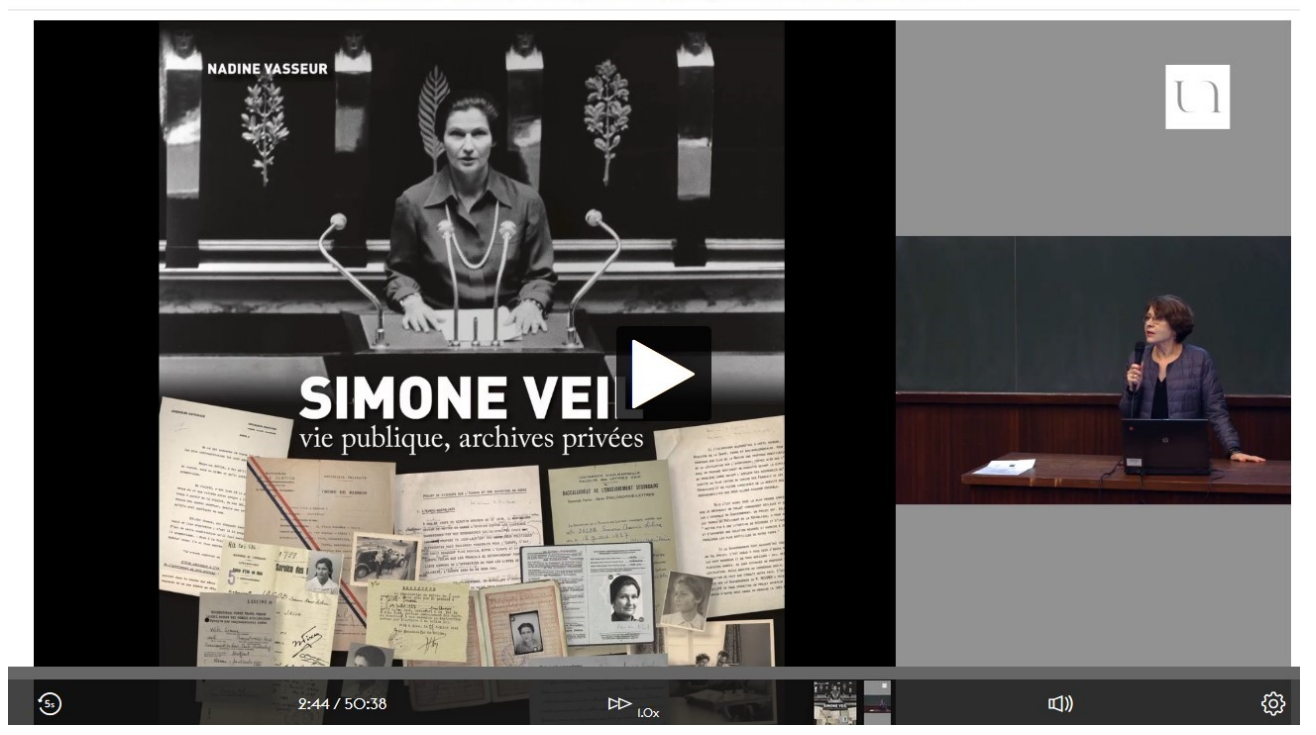

**O** Supprimer

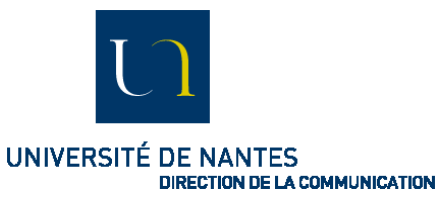

### **Diffuser votre vidéo**

A cette étape, votre vidéo est uniquement déposée sur le serveur, rangée dans votre chaîne personnelle. Si vous souhaitez qu'elle soit plus diffusée sur la chaîne de votre composante (Science, Droit, STAPS, Histoire,…) ou la Webtv de l'Université de Nantes (reportages,…), nous vous invitons à contacter :

- Les chargés de communication et correspondants audiovisuels des composantes
- La Direction de la communication [\(redaction@univ-nantes.fr\)](mailto:redaction@univ-nantes.fr)

### **Partager sa vidéo**

Une fois la vidéo publiée, vous pouvez partager sur les réseaux sociaux (Twitter, Facebook,…) ou en l'intégrant à votre site. Une URL permanente est également disponible (Champ « Lier ce média »)

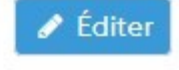

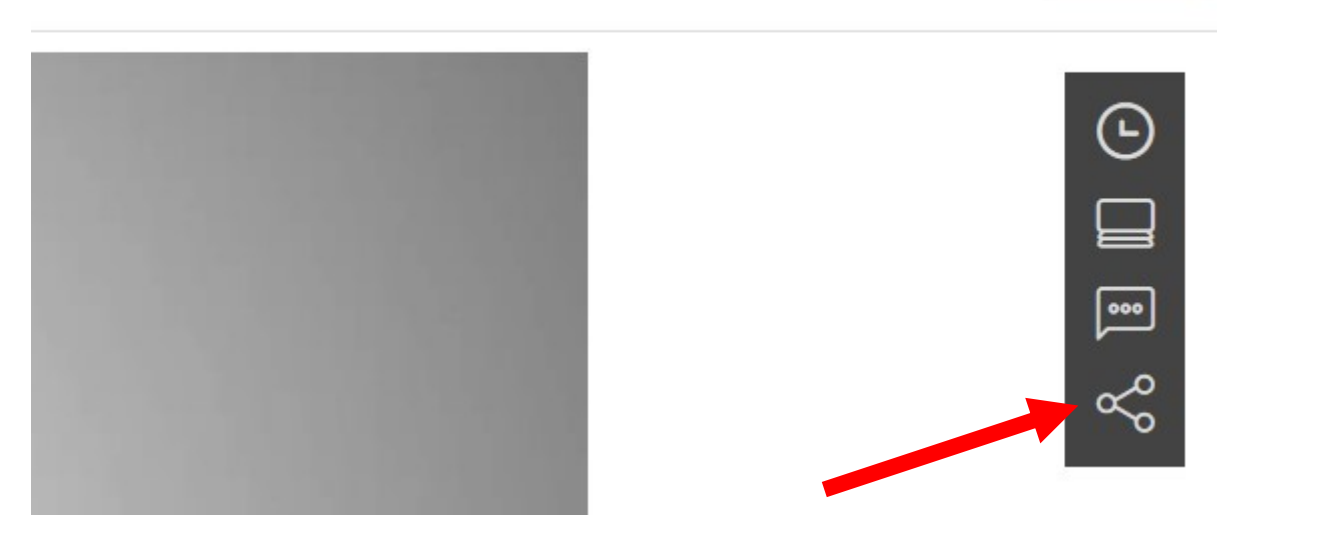

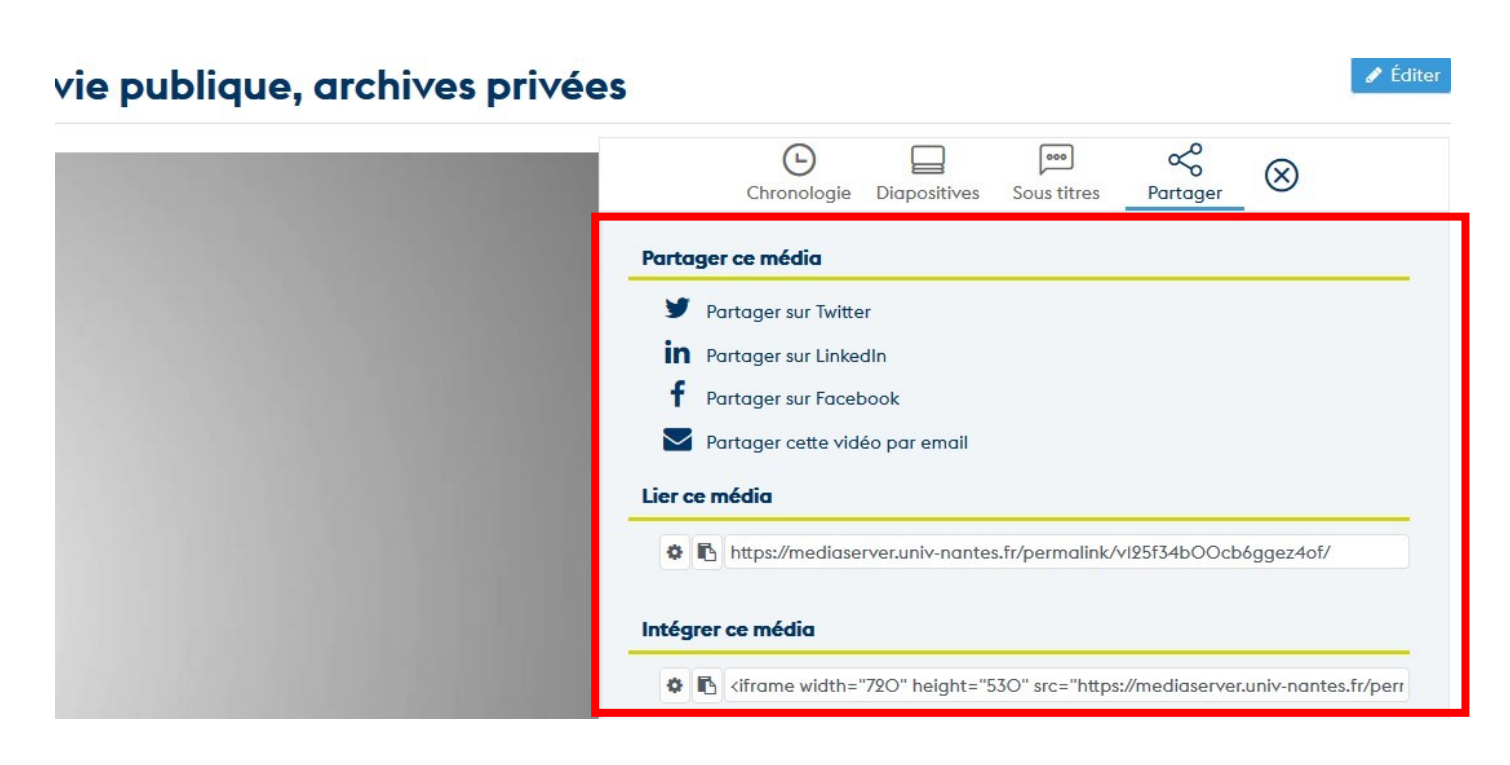

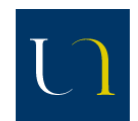

UNIVERSITÉ DE NANTES DIRECTION DE LA COMMUNICATION

**Consulter les statistiques**

**// ETAPE 1 //**

#14 - Animaux fantastiques

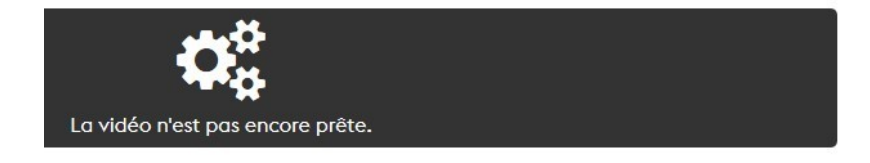

### **// ETAPE 2 //**

## Éditer : Simone Veil, vie publique, archives privées

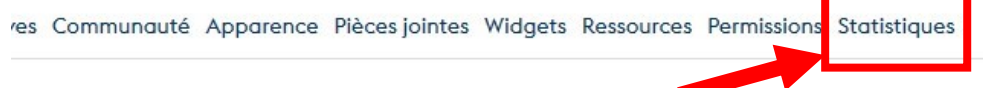

### **// ETAPE 3 //**

### Statistiques du vendredi, I mars 2019 au vendredi, 6 mars 2020

Mode d'affichage des graphiques : lignes  $\boxed{\vee}$  afficher les points :  $\boxed{\phantom{a}}$  affichage en deux colonnes :  $\boxed{\circ}$ 

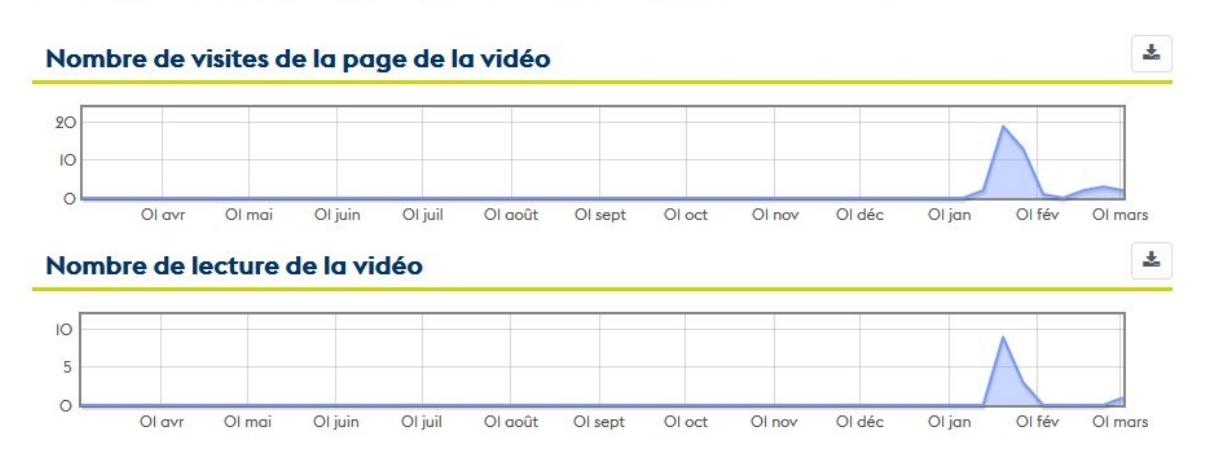

 $\triangle$  Éditer

 $\boxed{•}$ 

ఢి